# 各環境キャッシュクリア方法

# 内容

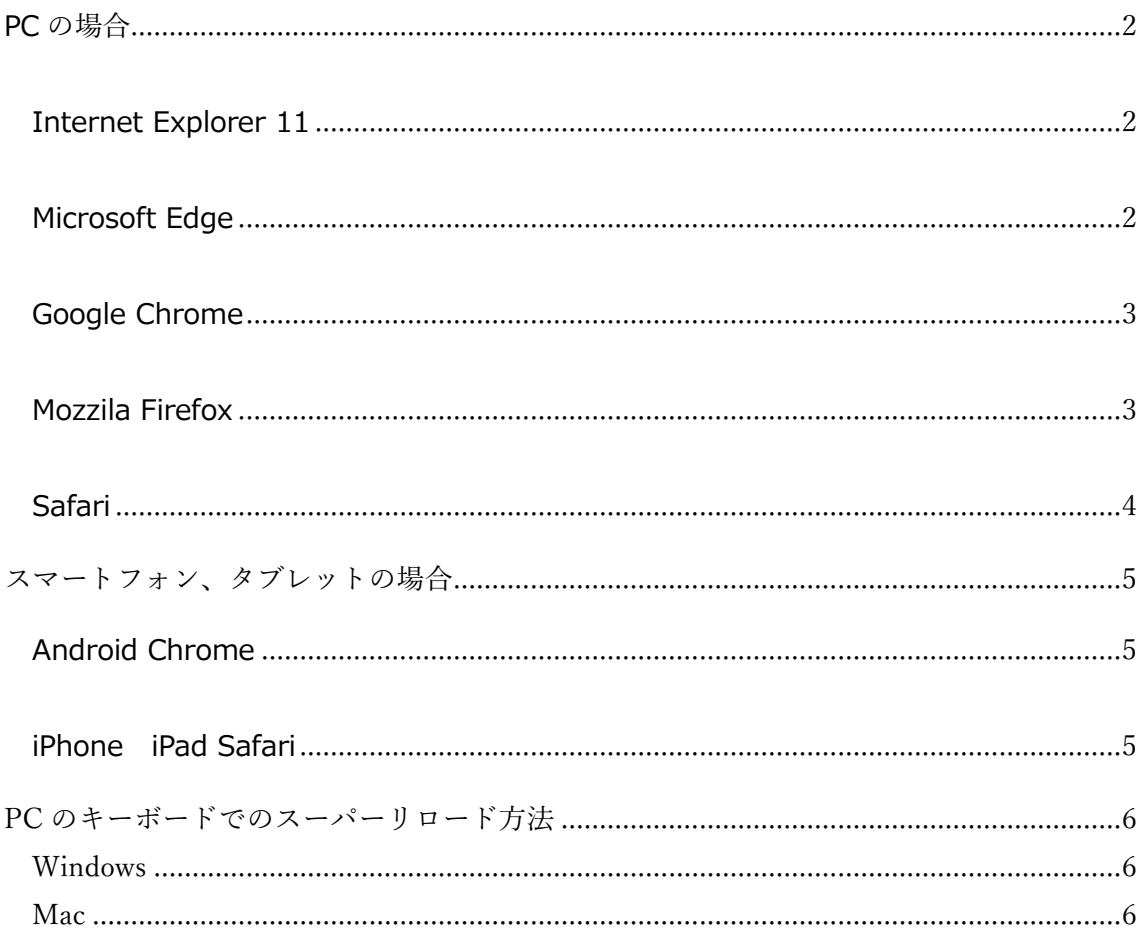

<span id="page-1-0"></span>PC の場合

<span id="page-1-1"></span>Internet Explorer 11

1)InternetExplorer のメニュー「ツール」の「インターネットオプション」で、

[全般]タブを開き、[閲覧の履歴]の[削除]をクリックします。

2)[閲覧の履歴の削除]画面で以下の項目だけにチェックがついていることを確認し、

[削除]をクリックします。

- ・インターネット一時ファイルおよび Web サイトのファイル
- ・クッキーと Web サイトデータ

・履歴

#### <span id="page-1-2"></span>Microsoft Edge

- 1)Microsoft Edge を起動し、右上の[・・・](設定など)をクリックして、
	- 表示された一覧から[設定]をクリックします。
- 2)[プライバシーとセキュリティ]をクリックします。
- 3)[プライバシーとセキュリティ]画面で[閲覧データのクリア]欄から

[クリアするデータの選択]をクリックします。

4)[閲覧データの消去]画面で[キャッシュされたデータとファイル]に

チェックを入れて、[クリア]をクリックします。

#### <span id="page-2-0"></span>Google Chrome

- 1) 画面右上のその他アイコン [ | ] をクリックします。
- 2) [その他のツール] 次に [閲覧履歴を消去] をクリックします。
- 3) 上部で期間を選択します。すべて削除するには、[全期間] を選択します。
- 4) [Cookie と他のサイトデータ] と [キャッシュされた画像とファイル] の横にある

チェックボックスをオンにします。

5)[データを消去] をクリックします。

<span id="page-2-1"></span>Mozzila Firefox

- 1)メニューボタン = をクリックし、オプション を選択します。
- 2)[プライバシーとセキュリティパネル]を選択します。

3)Cookie とサイトデータ セクションで、[データを消去... ]をクリックします。

4)Cookie とサイトデータ の前にあるチェックマークを削除します。

#### <span id="page-3-0"></span>Safari

- 1)メニューバーから「Safari」をクリックします。
- 2)メニューから「環境設定」をクリックします。
- 3)環境設定画面から「詳細」のタブをクリックします。
- 4)[メニューバーに"開発"メニューを表示]の項目にチェックを入れます。
- 5)メニューバーに追加された「開発」をクリックします。
- 6)[キャッシュを空にする]をクリックします。

### <span id="page-4-0"></span>スマートフォン、タブレットの場合

#### <span id="page-4-1"></span>Android Chrome

- 1) Chrome 画面の右上のその他アイコン [ : ] をタップします。
- 2)[設定]の項目をタップします。
- 3)[プライバシー]をタップします。
- 4)[プライバシー]画面の中の[閲覧履歴データを削除する]をタップします。
- 5) [Cookie と他のサイトデータ] と [キャッシュされた画像とファイル] の横にあるチェ
- ックボックスをオンにします。
- 6)[データを消去]をタップします。
- <span id="page-4-2"></span>iPhone iPad Safari
- 1)画面で[設定]アイコンをタップします。
- 2)[Safari]をタップします。
- 3)[詳細]をタップします。
- 4)[Web サイトデータ]で[medical-knowledge.jp]を選んで[削除]をタップします。

## <span id="page-5-0"></span>PC のキーボードでのスーパーリロード方法

<span id="page-5-1"></span>Windows

1)メディカルナレッジのサイトを開いた状態で、キーボードの「Ctrl キー」を押しながら 「F5 キー」を押します。

<span id="page-5-2"></span>Mac

1) メディカルナレッジのサイトを開いた状態で、キーボードの「Command キー」と「shift キー」を押しながら「R キー」を押します。